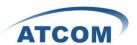

## How to Install and Configure AX-800P/1600P with

## Elastix/Trixbox 2.8

To use AX-800P/1600P in Elastix, you have to reinstall dahdi-linux with the driver of AX-800P/1600P. Dahdi includes two software: dahdi-linux and dahdi-tools, here you just need to download dahdi-linux and the driver of AX-800P/1600P, then reinstall dahdi-linux with the driver of AX-800P/1600P.

1. Please run **lspci** command to check if the card is detected by your server, if it is detected, you can see one line with Tiger like the following:

05:04.0 Communication controller: **Tiger** Jet Network Inc. Tiger3XX Modem/ISDN interface

If you can not get one line like above, you have to power off your server, and replug the card.

2. Please download dahdi-linux, the version of dahdi-linux has to be the same as it is used in Elastix, otherwise it may cause unpredictable error.

You can use dahdi\_cfg -vv or dmesg command to check what is the version of dahdi is used in your Elastix/Trixbox.

You can download dahdi-linux from the following link: http://downloads.asterisk.org/pub/telephony/dahdi-linux/releases/

- 3. cd/usr/src/
- 4. [root@elastix src]# wget dahdi-linux-x.x.x..tar.gz
- 5. [root@elastix src]# tar -xvzf dahdi-linux-x.x.x.tar.gz
- 6. Before reinstalling dahdi-linux, you had better stop asterisk and dahdi in your server. Please use the following command to stop asterisk and dahdi

amportal stop service dahdi stop

7. Download the driver of AX-800P/1600P from ATCOM website and install dahdi-linux, customer must copy the driver to dahdi-linux-x.x.x./drivers/dahdi directory, or enter into dahdi-linux-x.x.x./drivers/dahdi directory, then download the driver of AX-800P/1600P. [root@elastix src]# cd dahdi-linux-x.x.x./drivers/dahdi

If your Elastix/Trixbox are using dahdi 2.3 and below 2.3, please download the following driver for ax1600p:

[root@elastix dahdi]#

wget <a href="http://www.atcom.cn/downloads/TelephonyCard/drivers/AX-1600P/wctdm.c.v1.6">http://www.atcom.cn/downloads/TelephonyCard/drivers/AX-1600P/wctdm.c.v1.6</a>

www.atcom.cn 1

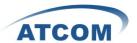

If your Elastix/Trixbox are using dahdi 2.4, please download the following driver for ax1600p:

wget

http://www.atcom.cn/downloads/TelephonyCard/drivers/AX-1600P/dahdi-2.4/wctdm.c.v1.6

cp wctdm.c.v1.6 wctdm.c then input "y".

- 8. [root@elastix dahdi]# cd ../..
- 9. Please use the following command to reinstall dahdi
- 10. [root@localhost dahdi-linux-x.x.x]#make clean

[root@localhost dahdi-linux-x.x.x]#make

[root@localhost dahdi-linux-x.x.x]#make install

During step 10, if you do not get any error information, it means that you have reinstalled dahdi successfully; if you get any error information, you have to check the error and fix it, then run the installation command above again.

- 11. Please run **service dahdi start** command to start dahdi.
- 12. Please run the following command to configure the /etc/dahdi/system.conf and /etc/asterisk/dahdi-channels.conf file automatically.

## dahdi genconf

It does not show any output if dahdi\_genconf runs successfully.

## dahdi\_cfg -vv

You can get some information of all the channels, if dahdi\_cfg -vv command runs successfully.

- 13. Please run **amportal start** command to start asterisk.
- 14. Configure file /etc/dahdi/system.conf and /etc/asterisk/dahdi-channels.conf manually, If you are using E1, you can configure the two files like the following:
- 15. Please run asterisk -vvgrc, then run reload
- 16. Please run dahdi show channels, you can see all the channels

www.atcom.cn 2